## **Online Pre-enrollment application fill up procedure:**

## **Steps:**

Step 1. Open the Department of Passport Web portal [www.nepalpassport.gov.np](http://www.nepalpassport.gov.np/)

**Step 2.** Click on the "Online Pre-Enrollment Button on the top of the page. This will open the Pre-Enrollment Home page.

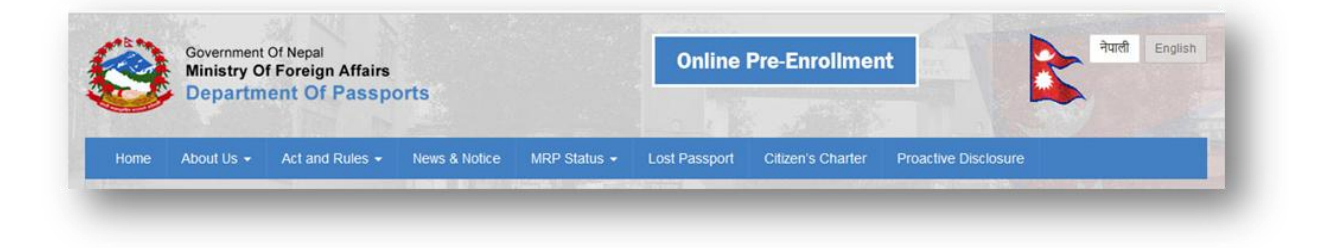

**Step 3.** Read the instructions and check the acknowledgment checkbox and then click the Next button.

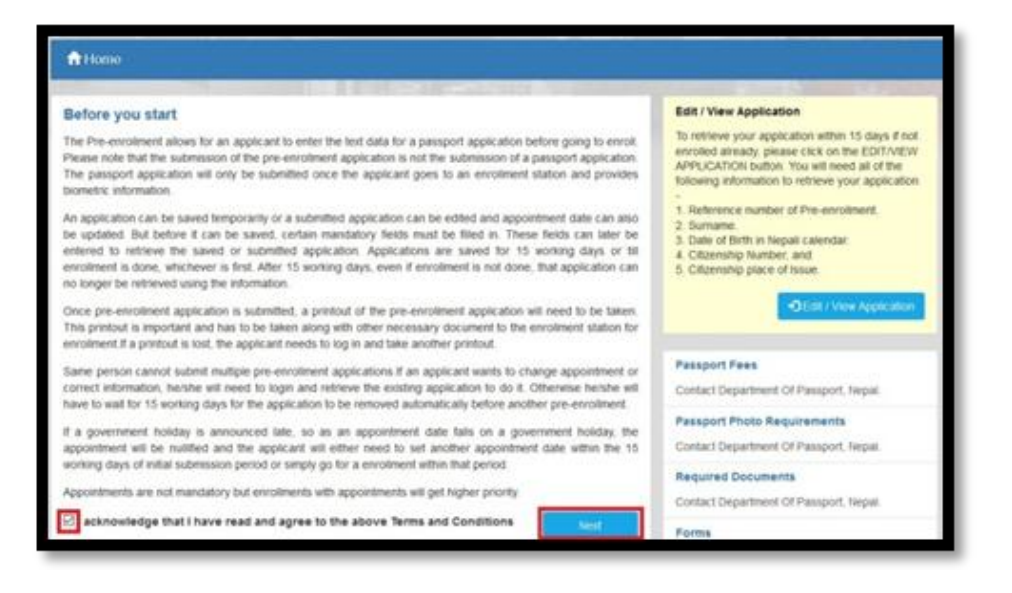

**Step 4.** Fill in and submit the captcha correctly to start the Pre-Enrollment.

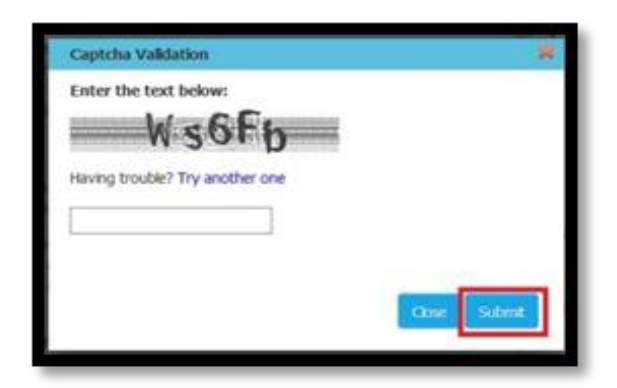

**Step 5.**The page opens with the personal Information Tab open. Fill in the mandatory fields for Save Draft, marked with "\*\*".

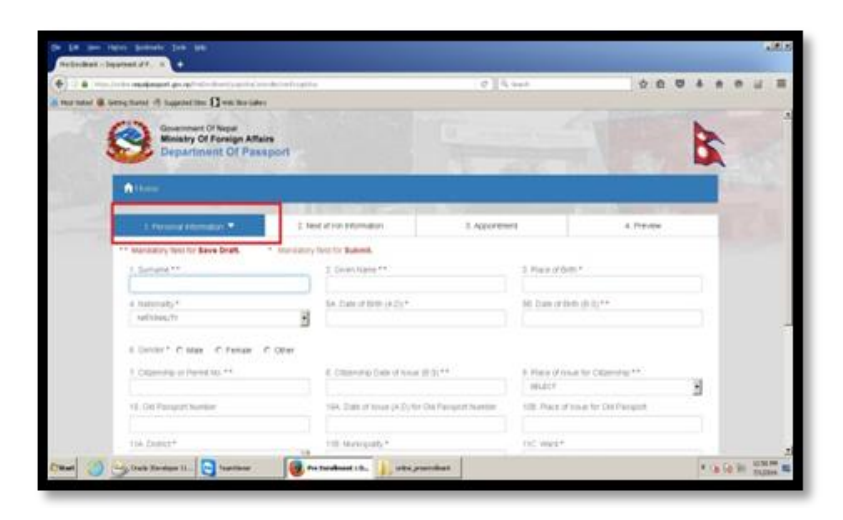

**Step 6.**The form can now be saved as draft to finalize later or can be continued to finalize immediately. Click on Save Draft button to save it or Next button to continue.

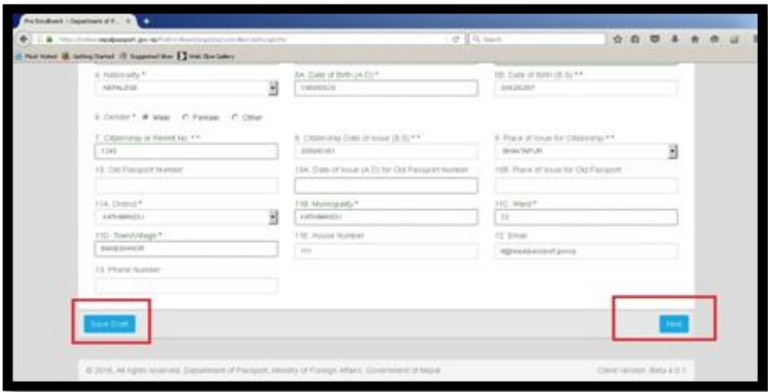

**Step 7.**Click on Next button and then fill up information on Next of Kin Tab. The Next button in this tab will open the appointment tab.

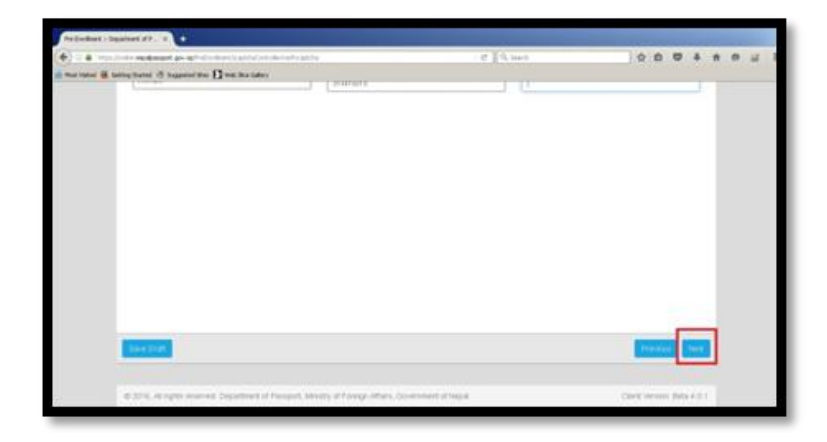

**Step 8.**Select the Application source, Country and Mission as applicable according to the place where the application will be submitted and enrollment will take place.

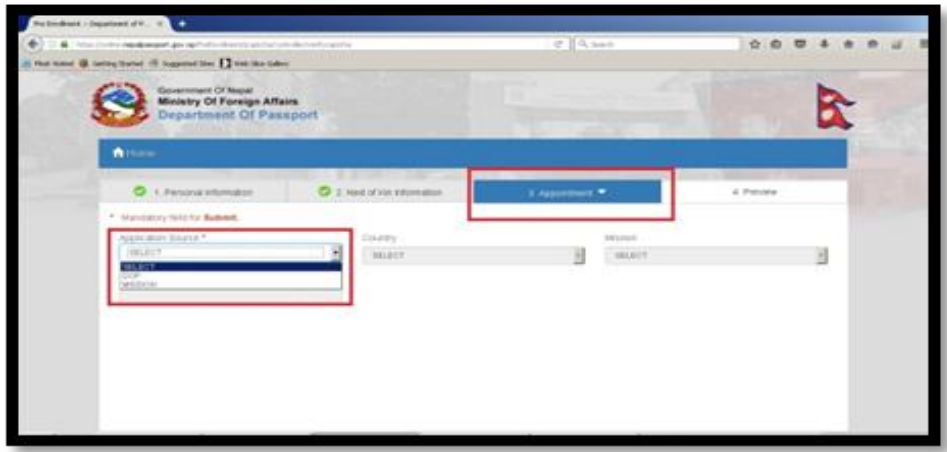

**Step 9.**Select the date for the enrollment (which is optional).

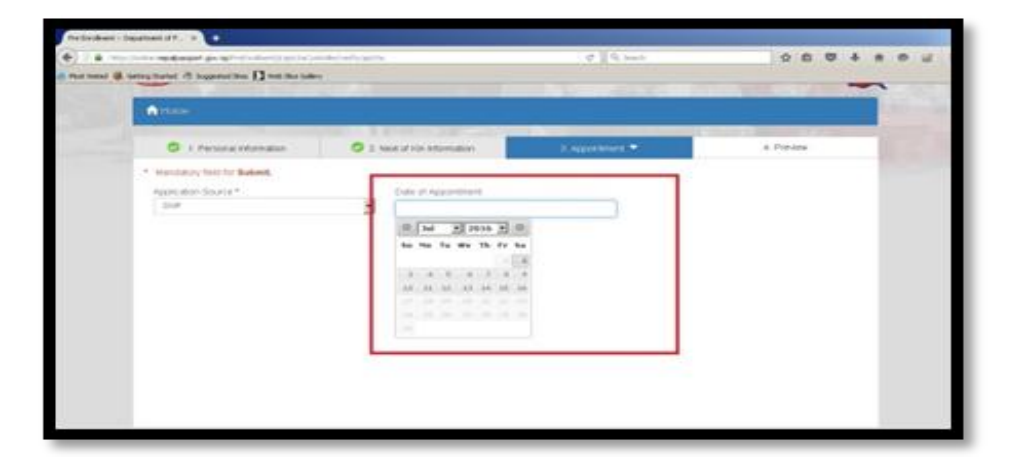

**Step 10.**Click Next to move to the Preview tab to check the correctness of the filled information.

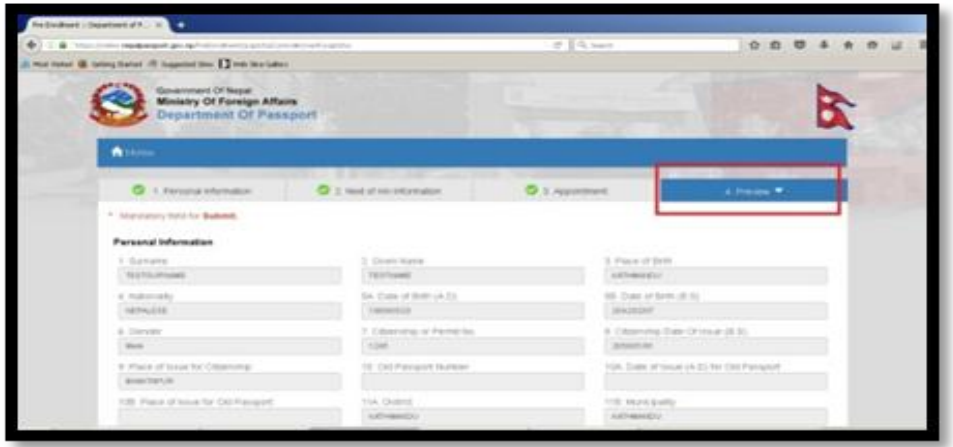

**Step 11.**If everything is ok, click on the Submit button. A Success pop-up will notify the submission.

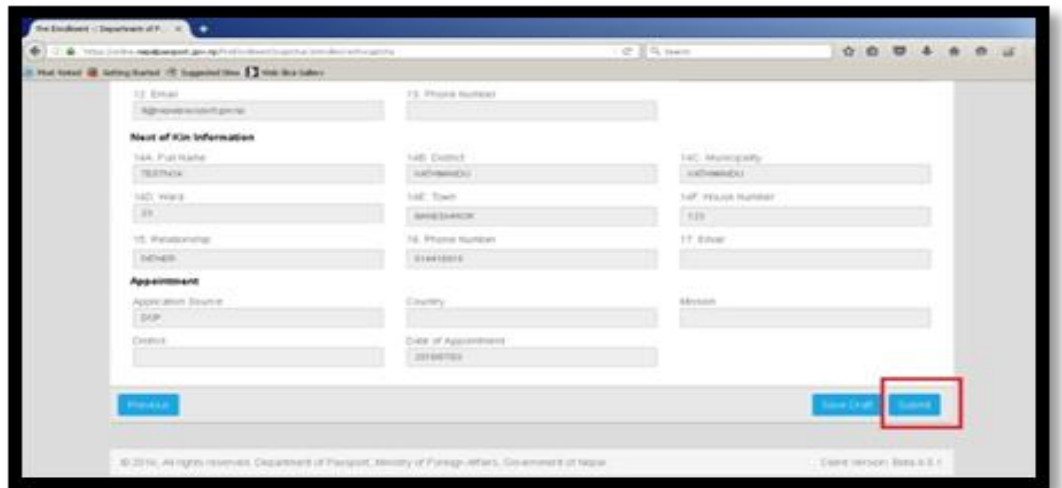

**Step 12.**Click on the OK button.

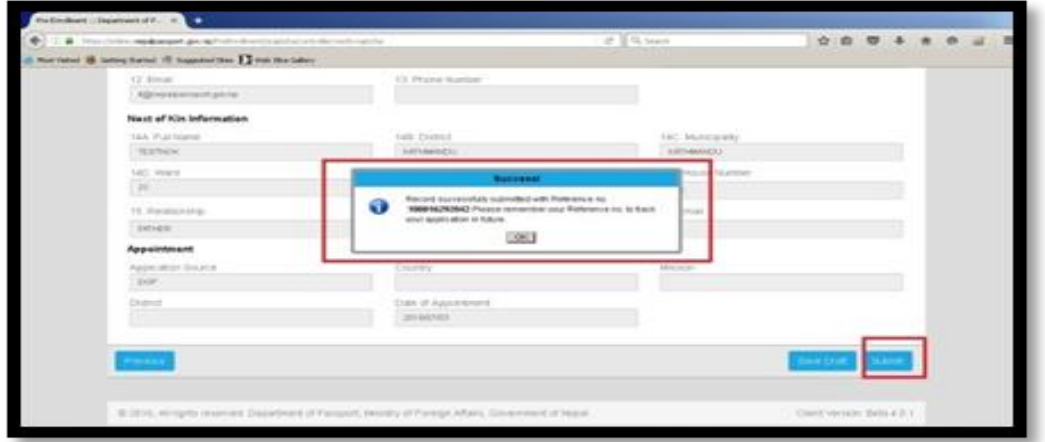

**Steps 13.**Information on the screen are needed to login, update and proceed the application.

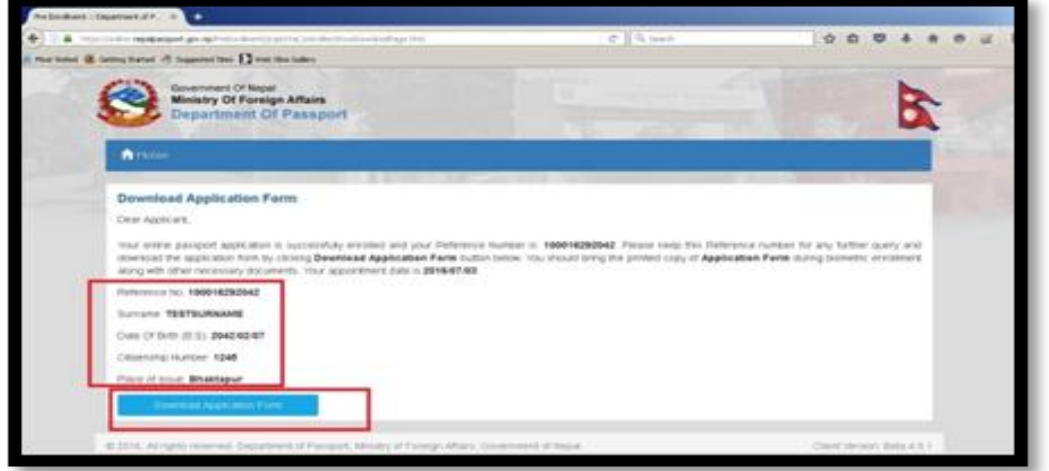

**Step1 4.**Click on the Download Application button and print the Downloaded application.

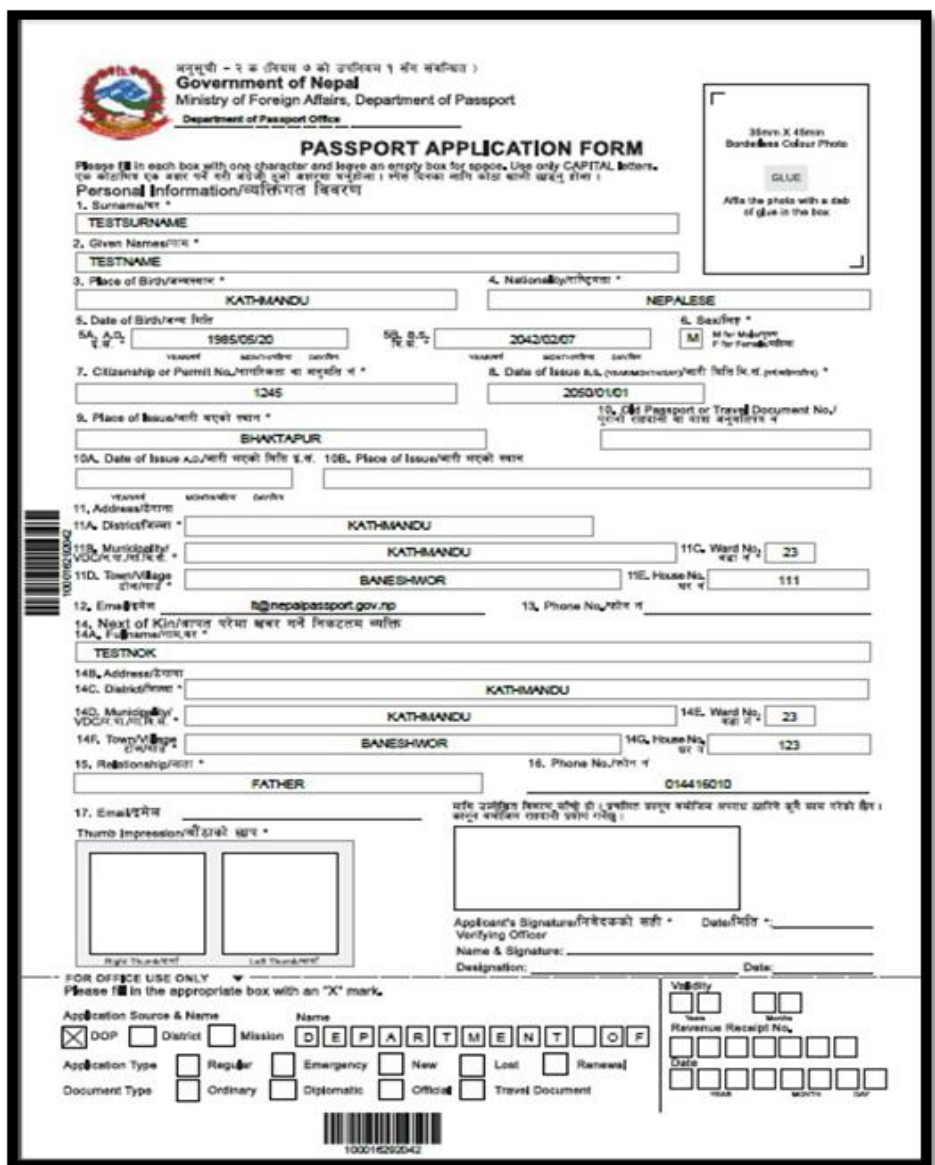

**Step 15.**Go for Enrollment at the designated office on the appointed date with all necessary documents along with the printed bar-coded application form.